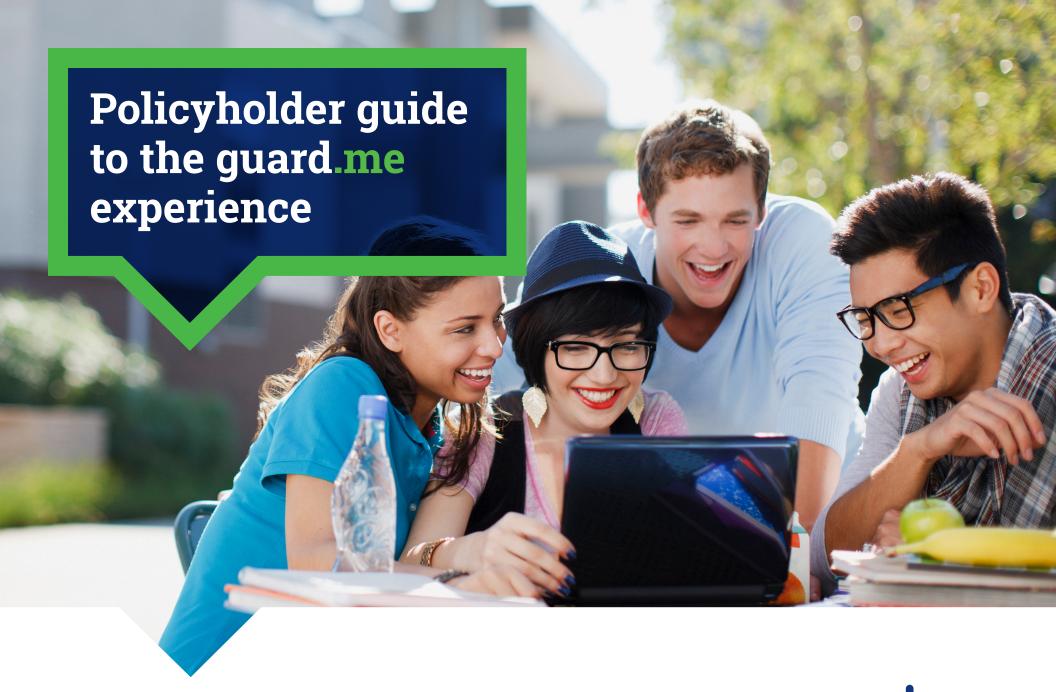

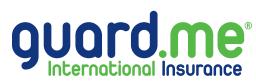

## **Table of Contents**

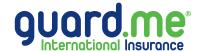

| Change your password               | 2  |
|------------------------------------|----|
| Change your mailing address        | 4  |
| Check claim status                 | 6  |
| Download a healthcare access card  | 8  |
| Download policy wording or summary | 10 |
| Update security questions          | 12 |
| Submit a claim                     | 14 |

### Change your account password

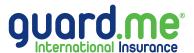

**Step 1:** Log in to your account using the following link:

https://www.guard.me/login.php

**Note:** Ensure that you have accepted all cookie preferences for the account login to be visible.

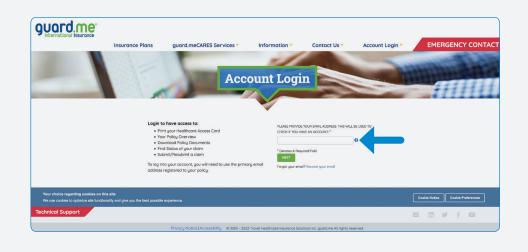

**Step 2:** From the Dashboard, click on **CHANGE PASSWORD** from the menu on the left-hand side of the screen.

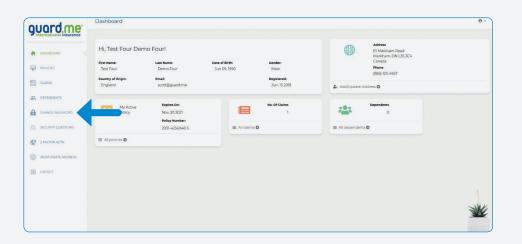

## Change your account password

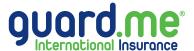

**Step 3:** Enter your current password and your new password twice. Once the password has been entered, click **CHANGE**.

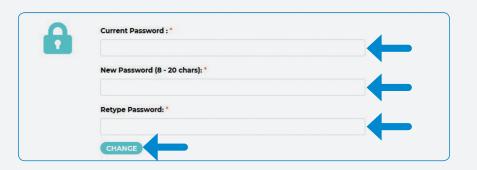

**Step 4:** If successfully updated, you will receive confirmation.

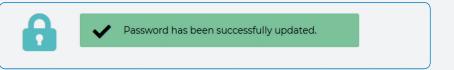

# **Change your mailing address**

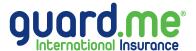

**Step 1:** Log in to your account using the following link:

https://www.guard.me/login.php

**Note:** Ensure that you have accepted all cookie preferences for the account login to be visible.

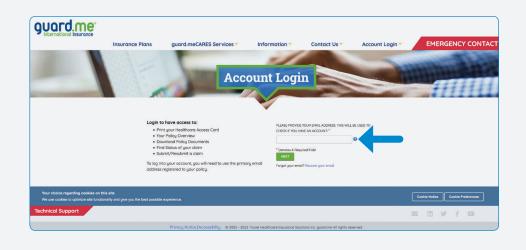

Step 2: From the Dashboard, click on ADD/UPDATE ADDRESS from the menu on the left-hand side of the screen or in the Address widget on the upper-right side of the screen. This will open the Add/Update Address section

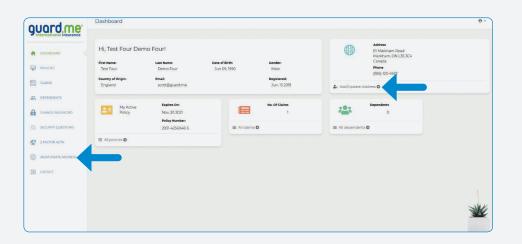

# **Change your mailing address**

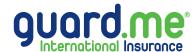

Step 3: Enter a new Canadian mailing address or change an existing one.

After entering the address, click

CHANGE.

Note: All fields with an \* are mandatory fields.

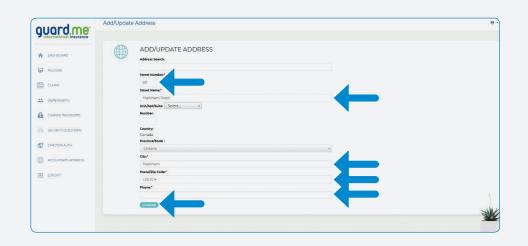

**Step 4:** If successfully updated, you will receive confirmation.

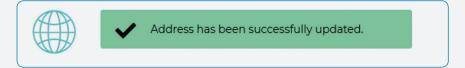

#### **Check claim status**

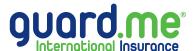

**Step 1:** Log in to your account using the following link:

https://www.guard.me/login.php

**Note:** Ensure that you have accepted all cookie preferences for the account login to be visible.

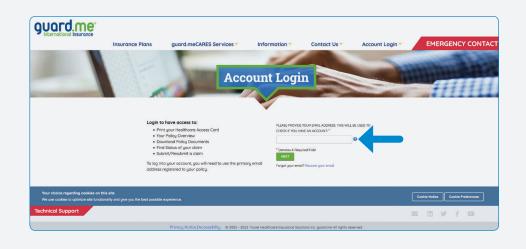

**Step 2:** From the Dashboard, click on **CLAIMS** from the menu on the left-hand side of the screen.

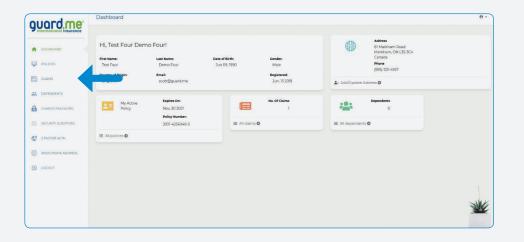

#### **Check claim status**

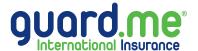

- **Step 3:** Here is a list of all the claims submitted under each of your policies. You will see each claim ID, the amount claimed, the amount paid out\*, the service date of the claim, the date the claim was received by guard.me, the date payment was issued\*, the payment method\*, who the payment was made to\*, payment status\*, and the claim's current status.
- \* If applicable

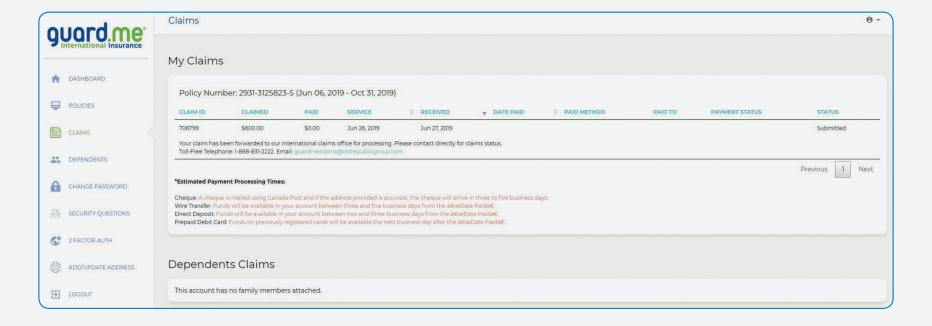

### Download a healthcare access card

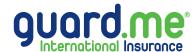

**Step 1:** Log in to your account using the following link:

https://www.guard.me/login.php

**Note:** Ensure that you have accepted all cookie preferences for the account login to be visible.

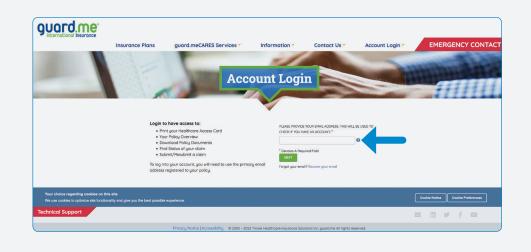

**Step 2:** From the Dashboard, click on **POLICIES** from the menu on the left-hand side of the screen.

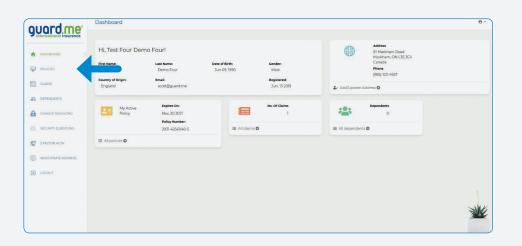

#### Download a healthcare access card

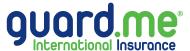

**Step 3:** Here are a list of your policies. Locate the required policy and click the blue icon under the **HEALTH CARD** column. Your healthcare access card will open in your browser or a download prompt will appear (depending on the settings of your browser.)

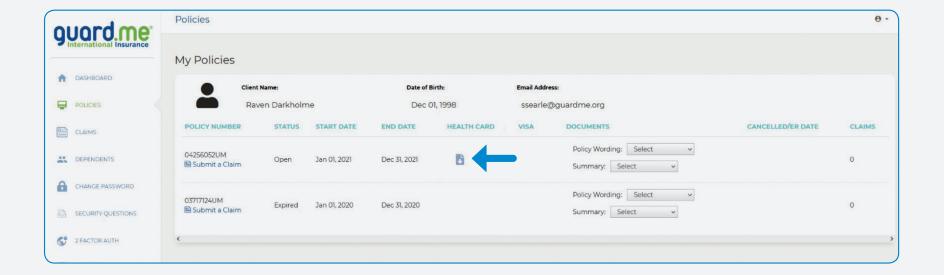

## Download policy wording or summary

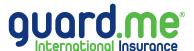

**Step 1:** Log in to your account using the following link:

https://www.guard.me/login.php

**Note:** Ensure that you have accepted all cookie preferences for the account login to be visible.

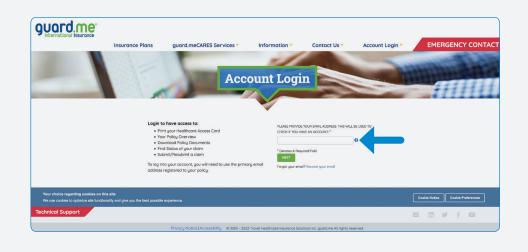

Step 2: From the Dashboard, click on POLICIES from the menu on the left-hand side of the screen.

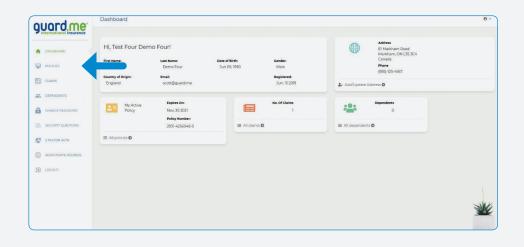

## Download policy wording or summary

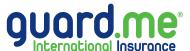

**Step 3:** Here are a list of all your policies. Locate the required policy and use the dropdown menus under the **DOCUMENTS** column to select your preferred language. The policy wording or summary will either open in your browser or a download prompt will show up (depending on the settings of your browser).

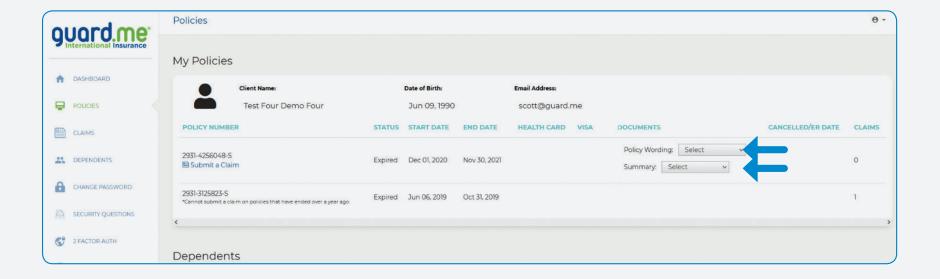

# **Update security questions**

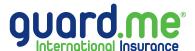

**Step 1:** Log in to your account using the following link:

https://www.guard.me/login.php

**Note:** Ensure that you have accepted all cookie preferences for the account login to be visible.

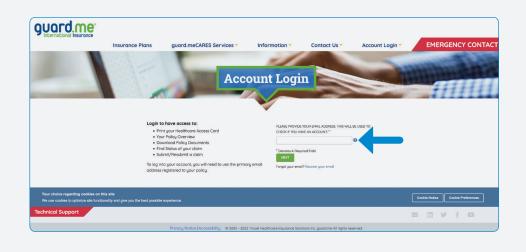

**Step 2:** From the Dashboard, click on **SECURITY QUESTIONS** from the menu on the left-hand side of the screen.

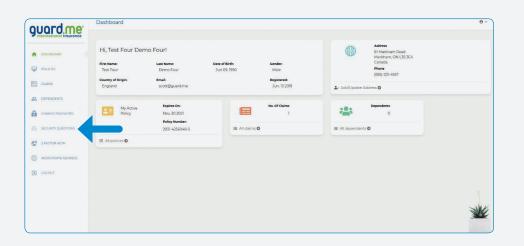

# **Update security questions**

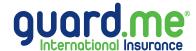

Step 3: Select new security questions and answers or update answers to your existing security questions.

Enter your account password then click **CHANGE**.

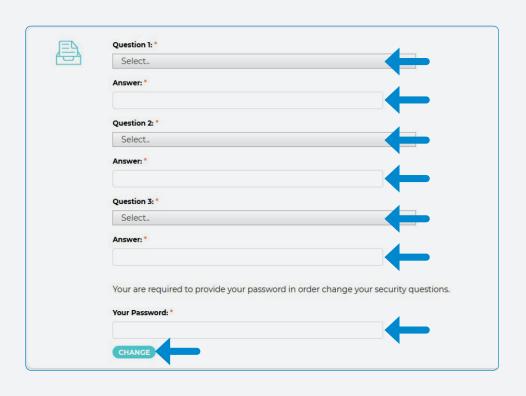

**Step 4:** If successfully updated, you will receive confirmation.

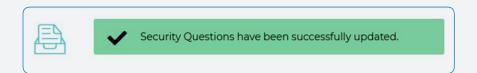

### Submit a claim

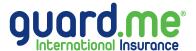

**Step 1:** Log in to your account using the following link:

https://www.guard.me/login.php

**Note:** Ensure that you have accepted all cookie preferences for the account login to be visible.

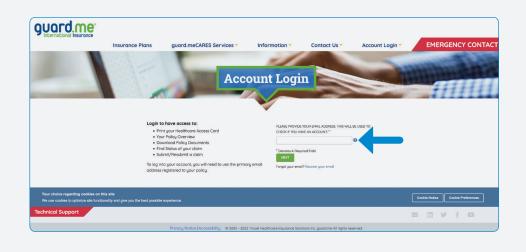

**Step 2:** From the Dashboard, click on **POLICIES** from the menu on the left-hand side of the screen.

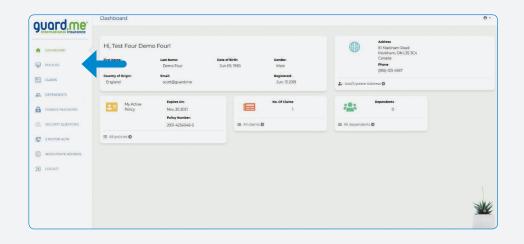

### Submit a claim

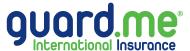

**Step 3:** Here are a list of all your policies. Under the **POLICY NUMBER** column, locate the required policy and click the **Submit a Claim** link below the policy number.

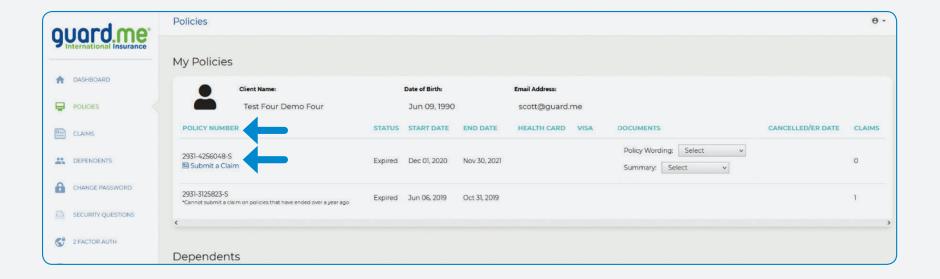

### Submit a claim

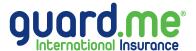

**Step 4:** Answer the filter questions and follow the on-screen prompts to submit your claim. Should you need assistance, our Customer Care Team can be reached 24/7 at 1-877-873-8447 (Toll Free) or 905-752-6200.

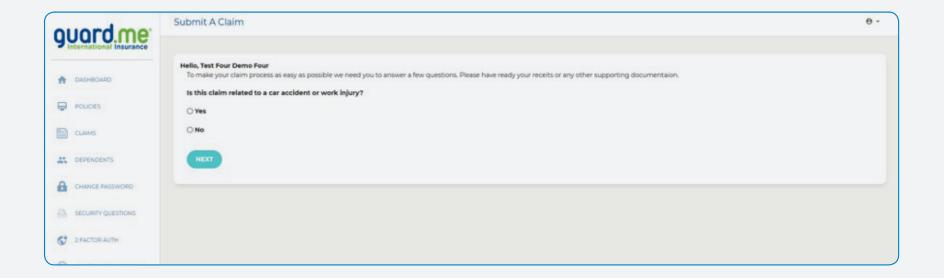